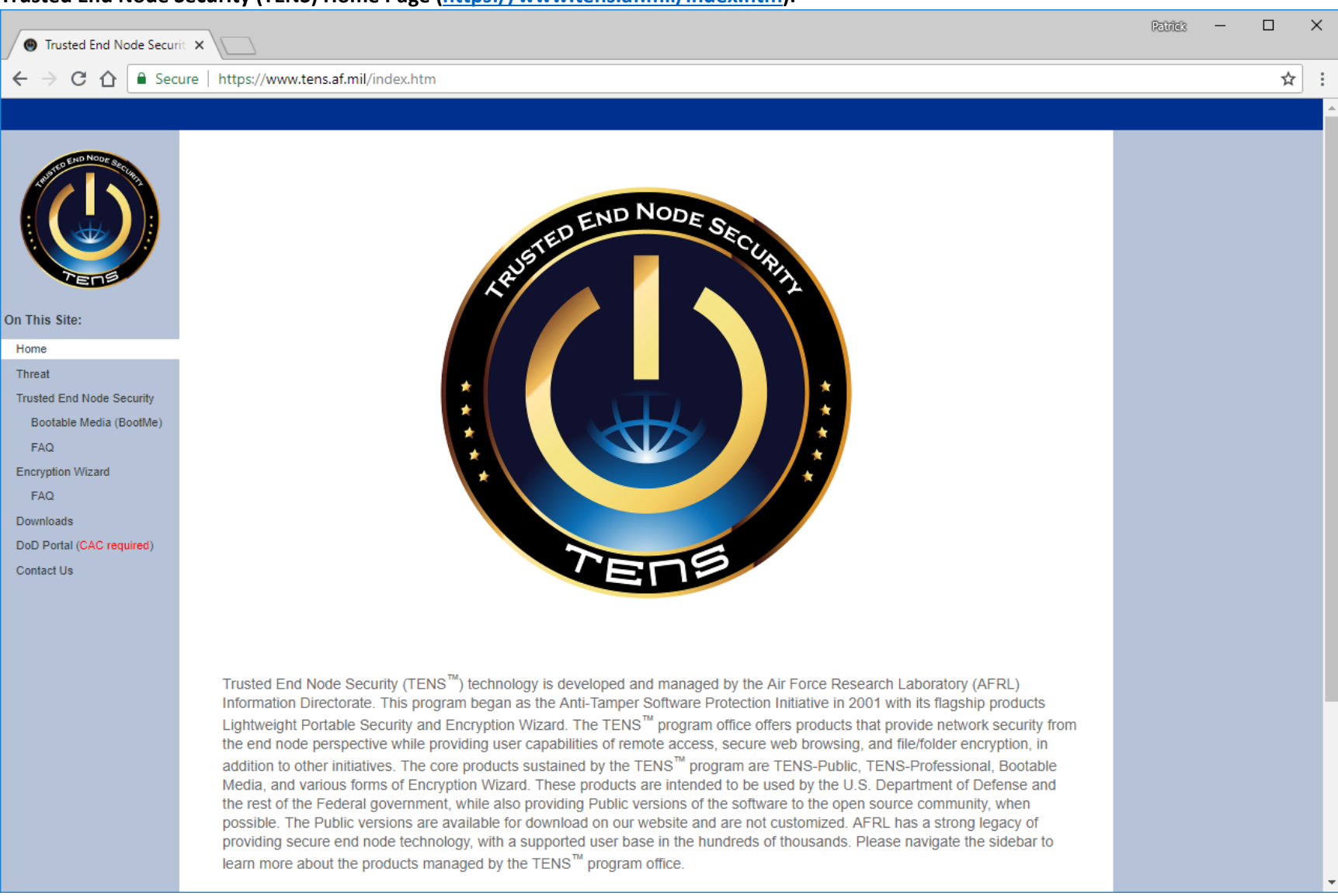

#### **Trusted End Node Security (TENS) Home Page (https://www.tens.af.mil/index.htm):**

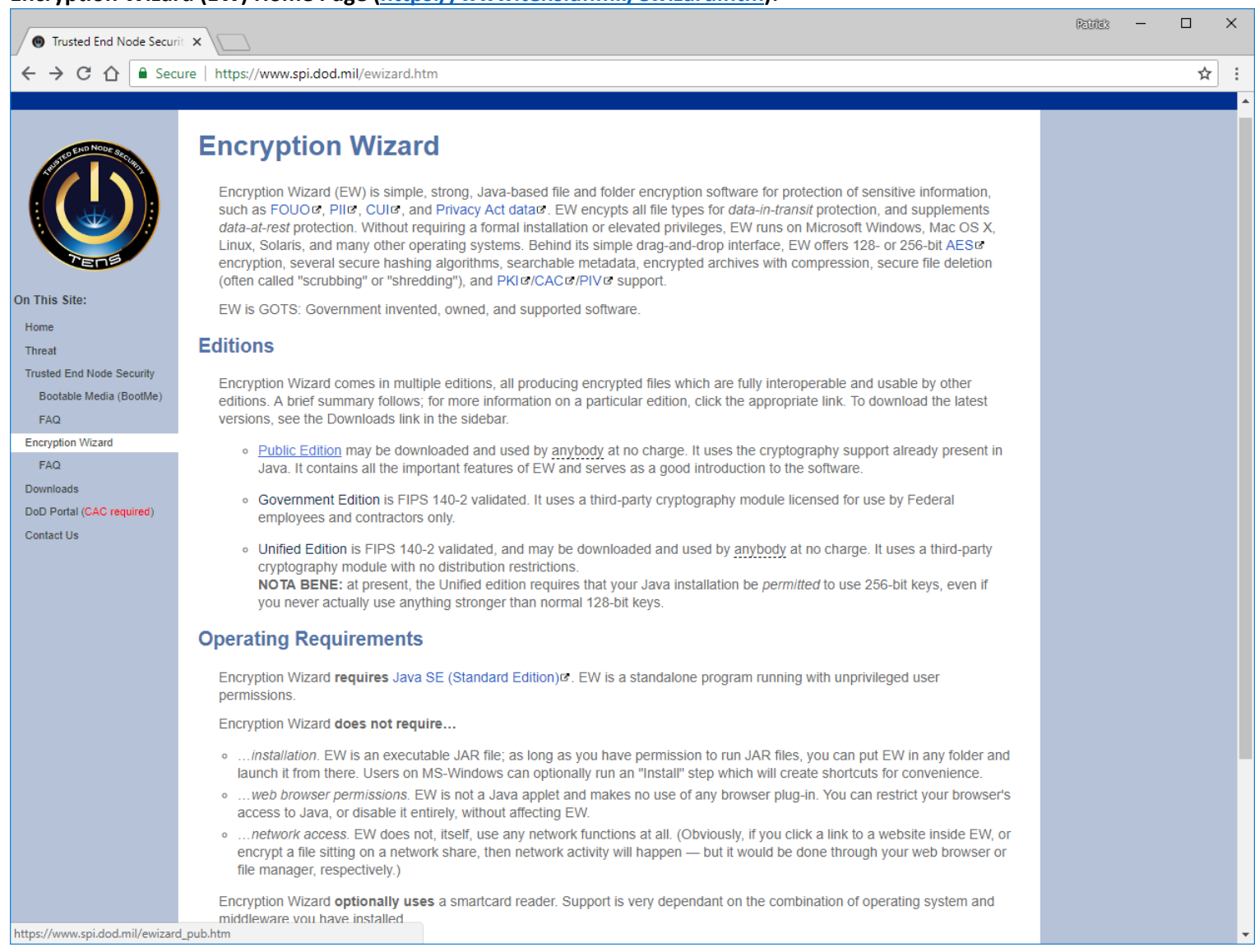

## **Encryption Wizard (EW) Home Page (https://www.tens.af.mil/ewizard.htm):**

## **Encryption Wizard Public Edition (EW‐Public) Page (https://www.tens.af.mil/ewizard\_pub.htm):**

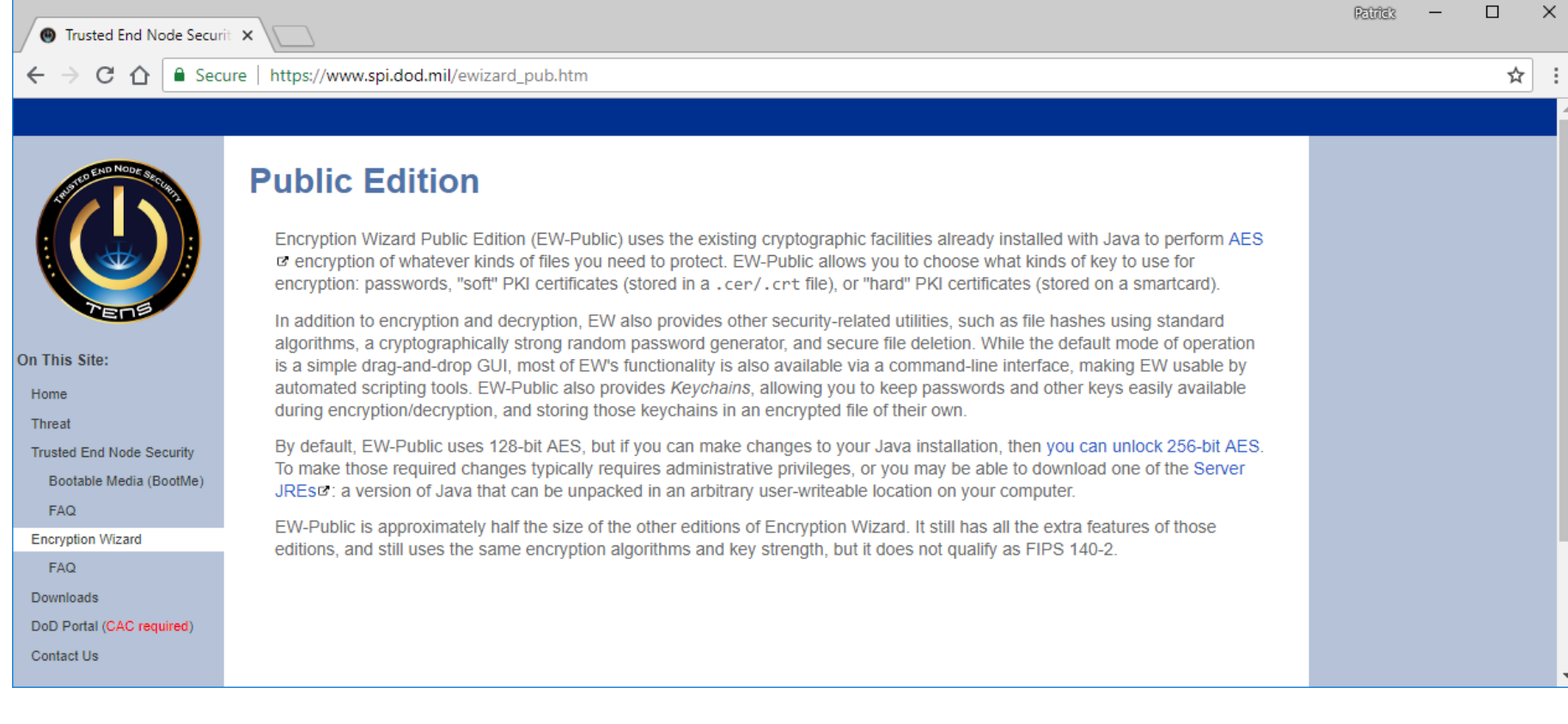

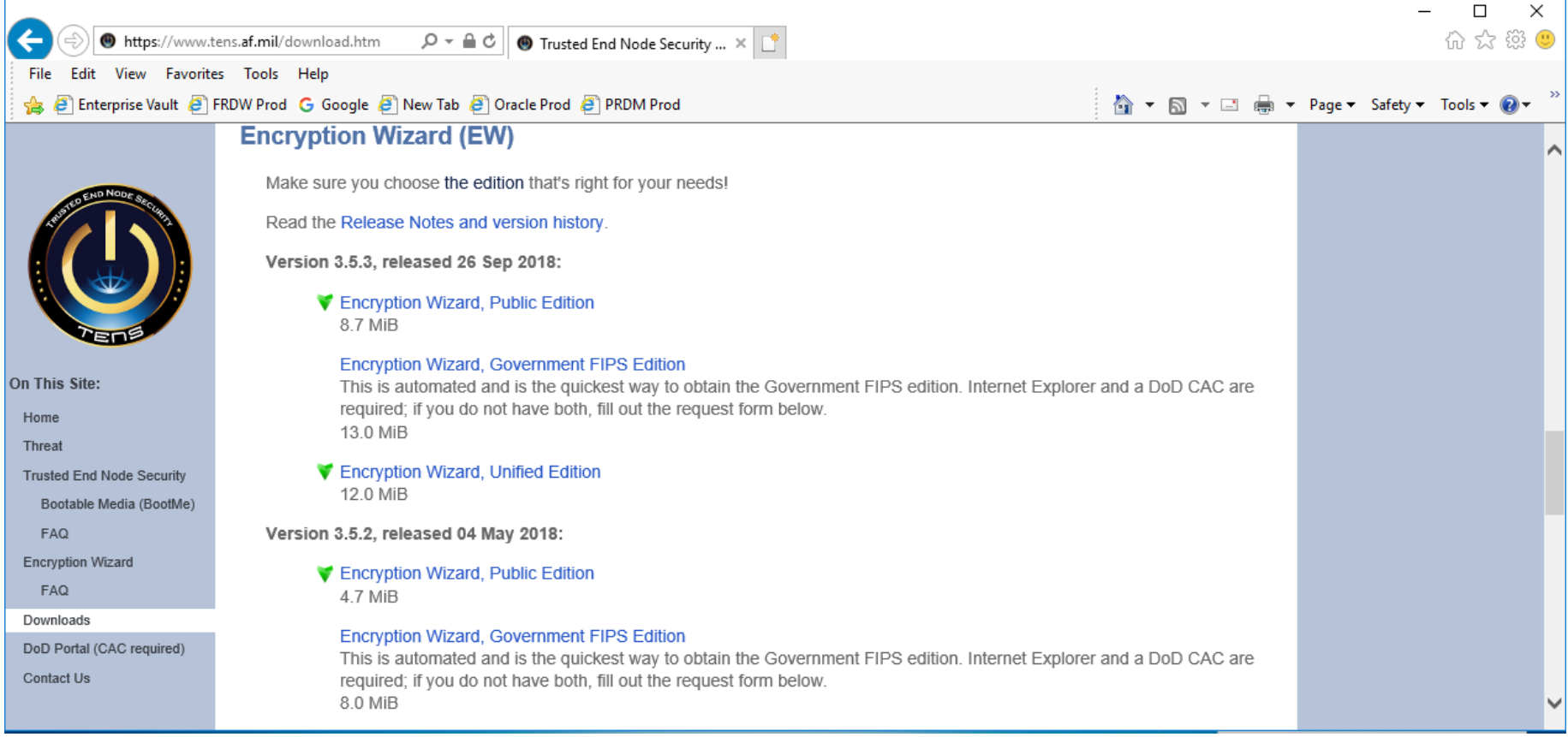

## **Encryption Wizard Download Page (https://www.tens.af.mil/download.htm#ew):**

**Recommendation: Manufacturers obtain the Public Edition (download file: "EncryptionWizard‐Public‐3.5.3.zip").** 

### **Encryption Wizard FAQ Page (https://www.tens.af.mil/ewizardFAQ.htm):**

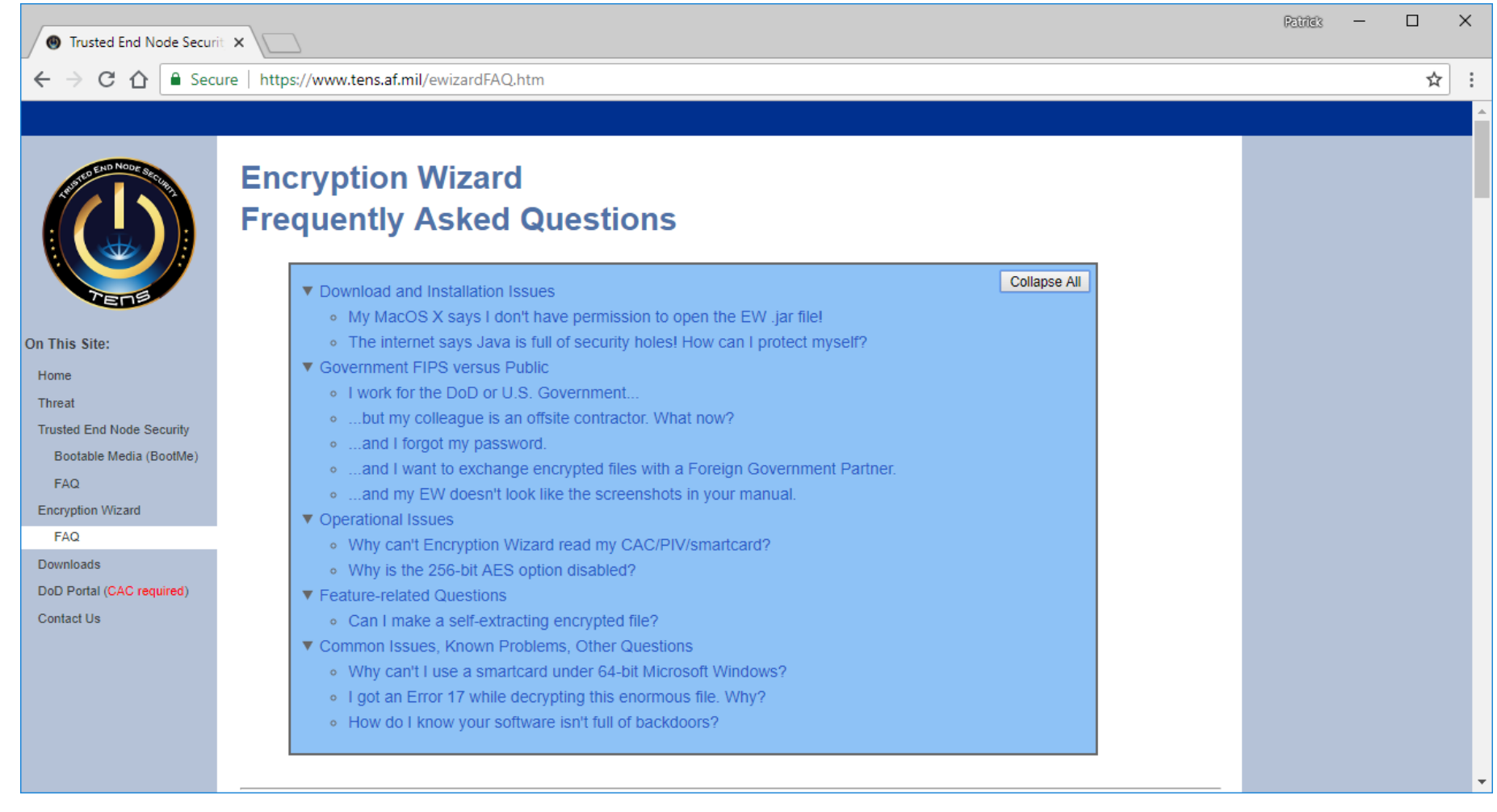

/

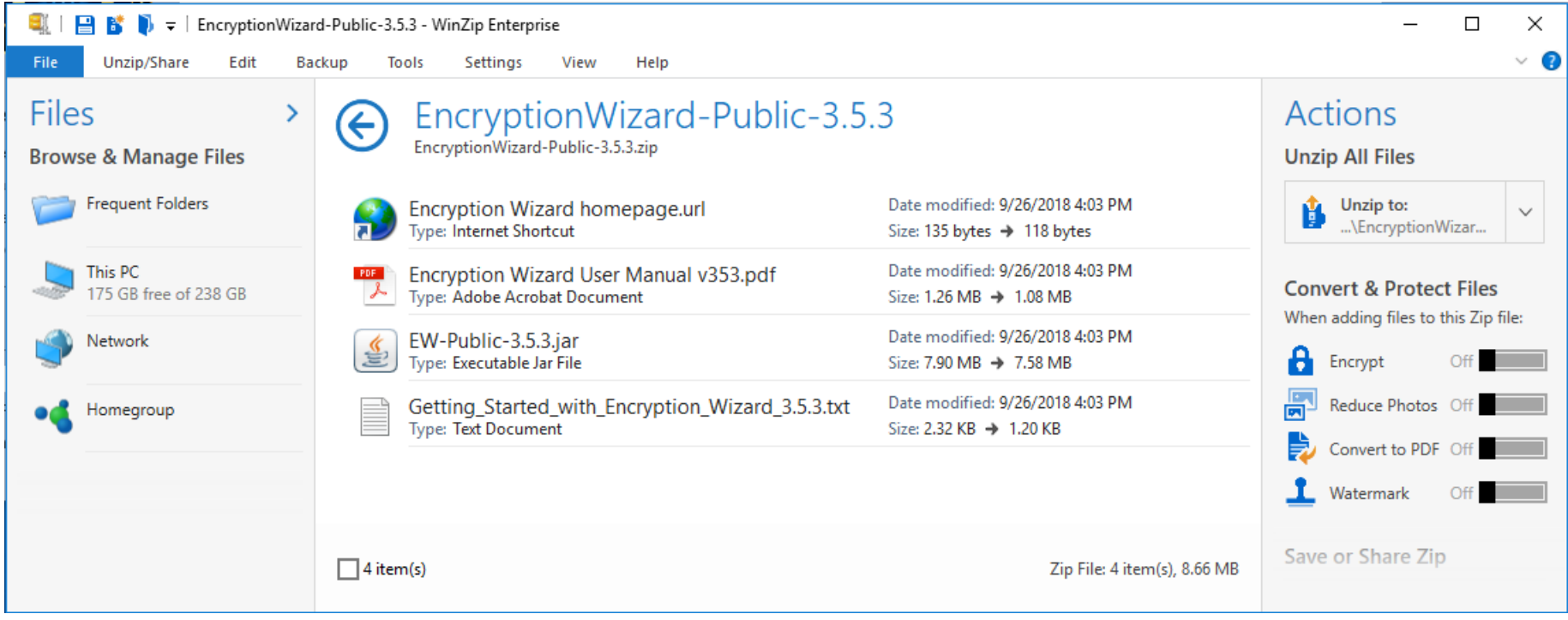

**Files in folder "EncryptionWizard‐3.5.3" after unzipping "EncryptionWizard‐Public‐3.5.3.zip":** 

# **Contents of file "Getting\_Started\_with\_Encryption\_Wizard\_3.5.2.txt":**

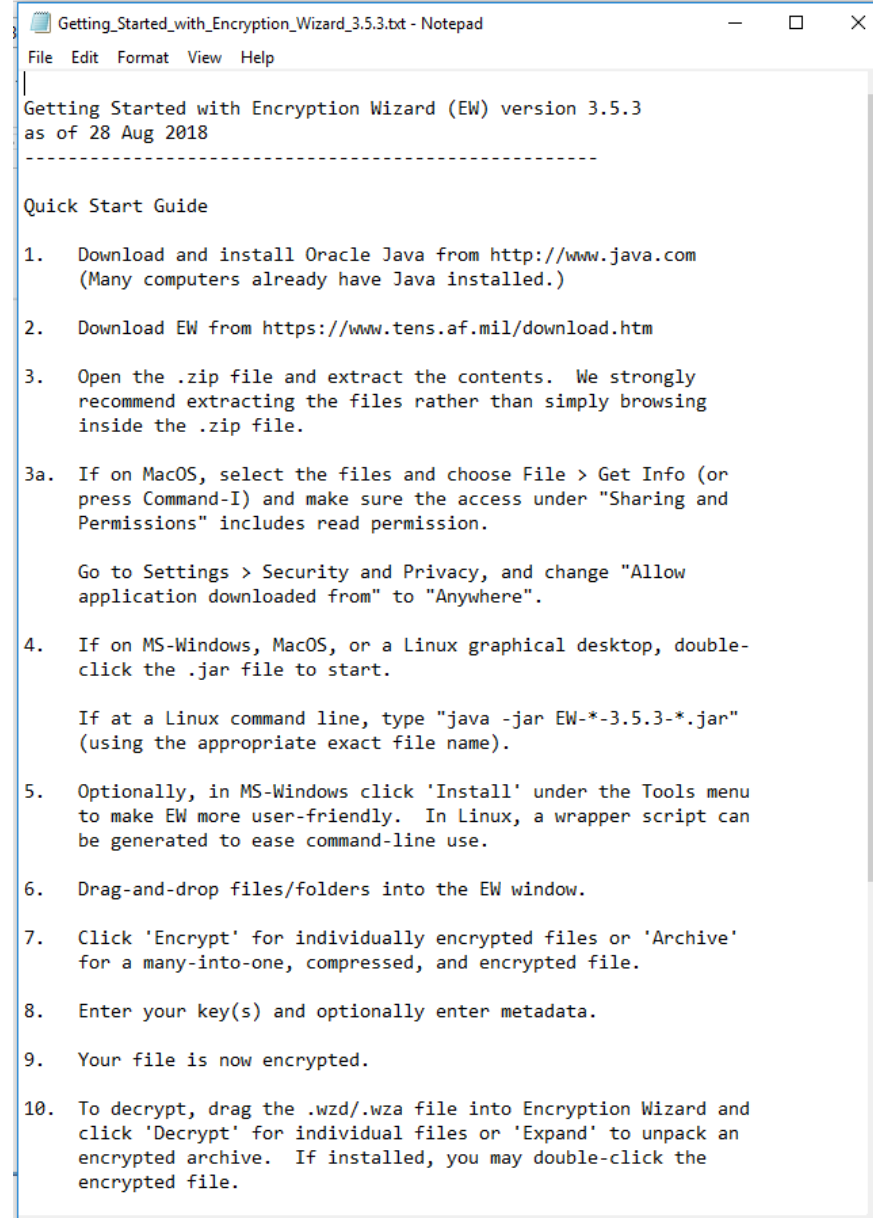

Contents of file "Encryption Wizard User Manual v352.pdf":

**Air Force Research Laboratory** 

**Trusted End Node Security (TENS) Encryption Wizard (EW) User's Guide** 

Version 3.5.3 - 28 Aug 2018

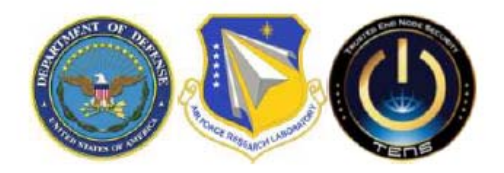

Distribution A: Approved for public release; distribution is unlimited [88ABW-12-0630]. Refer other requests to the TENS program office, AFRL/RIEB, TENS@us.af.mil, 525 Brooks Rd, Rome, NY 13441.

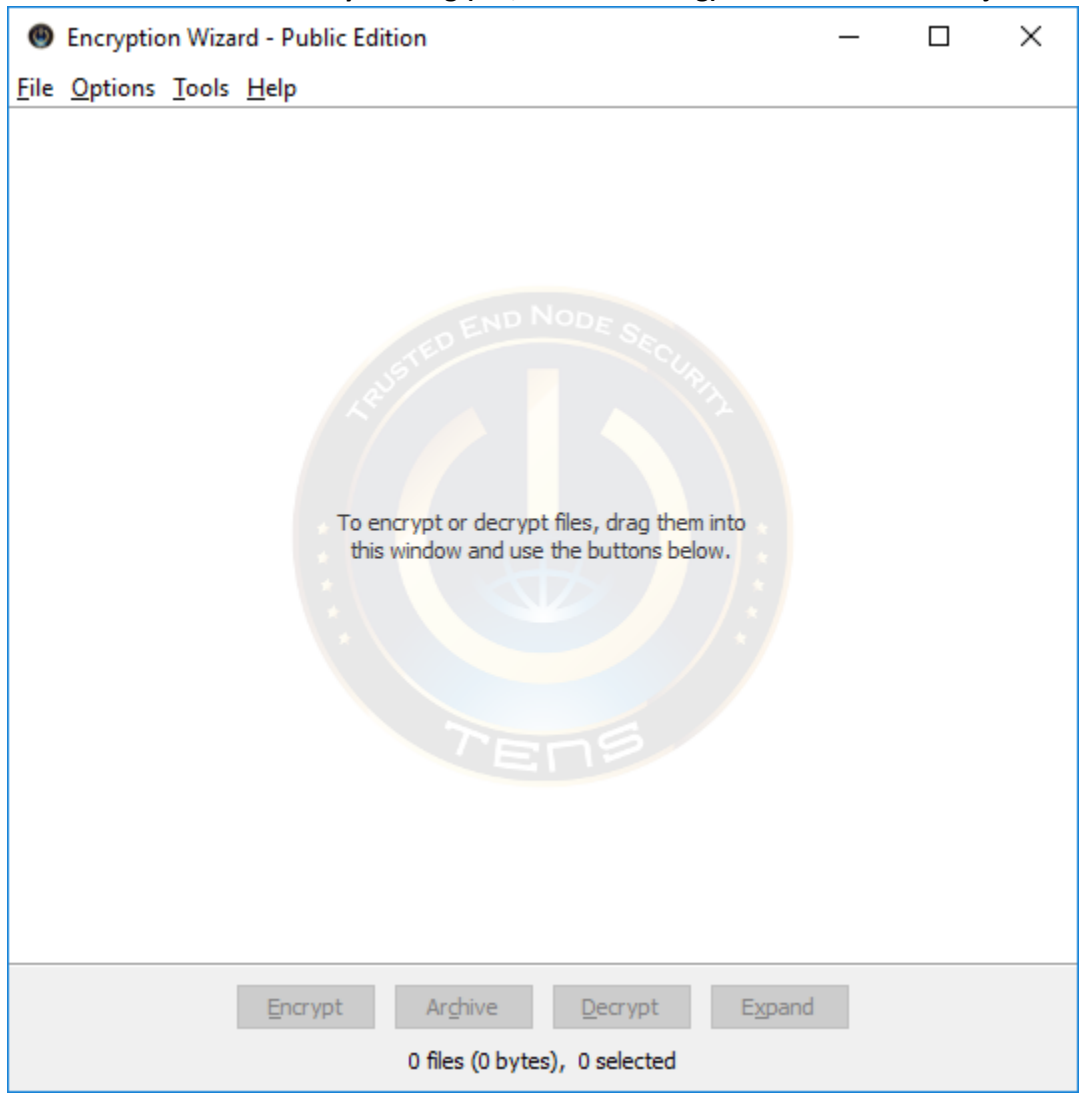

#### **Start EW for the first time by running (i.e., double‐clicking) file "EW‐Public‐3.5.3.jar":**

**Optional: Take the following steps to install EW on a Windows PC (in default location "C:\Users\xxxxx\AppData\Roaming\EncryptionWizard"): Tools Platform Support: MS‐Windows Install shortcut… OK.**

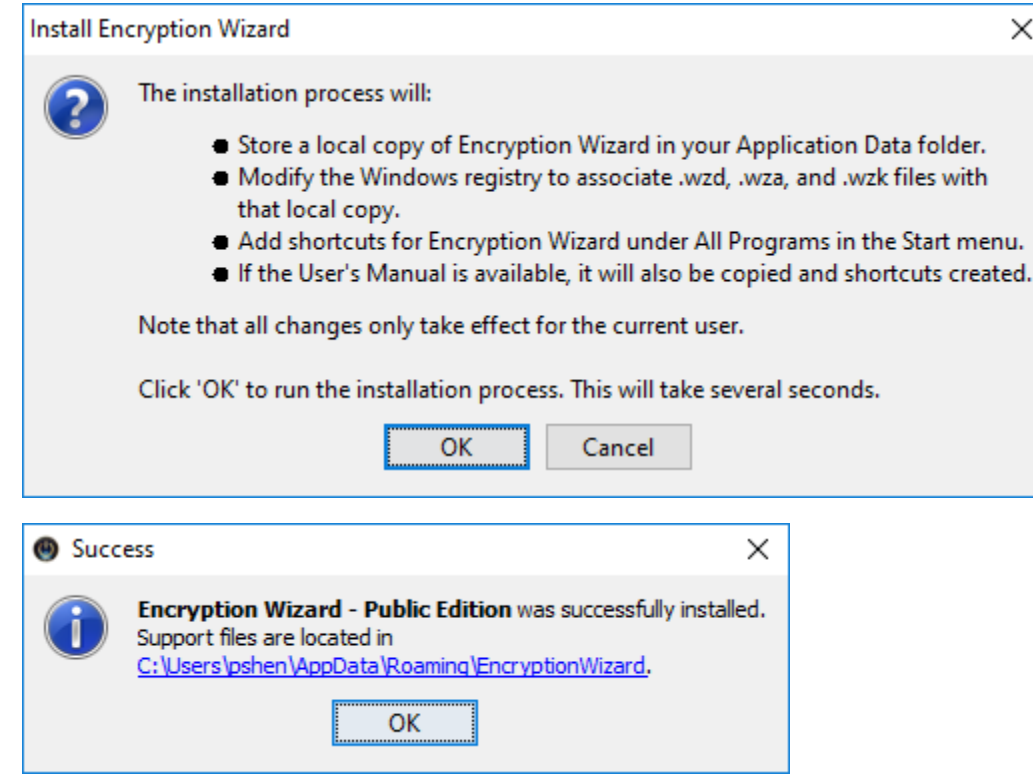

**There should be no needs to make any changes to the default settings.** 

**Once installed, EW can be started on a Windows PC by double‐clicking the "EW‐Public‐3.5.3.jar" shortcut in the Start menu.**

**To decrypt an EW‐encrypted file from DHA (e.g., "X99999‐18Q2‐F01\_DoD\_XUD.zip.wzd" in folder "…\Test"), start EW and then:** 

 **Add file/directory locate and Open file "…\Test\X99999‐18Q2‐F01\_DoD\_XUD.zip.wzd" Decrypt enter the passphrase File provided by DHA OK Keep files.**

 $\equiv$ 

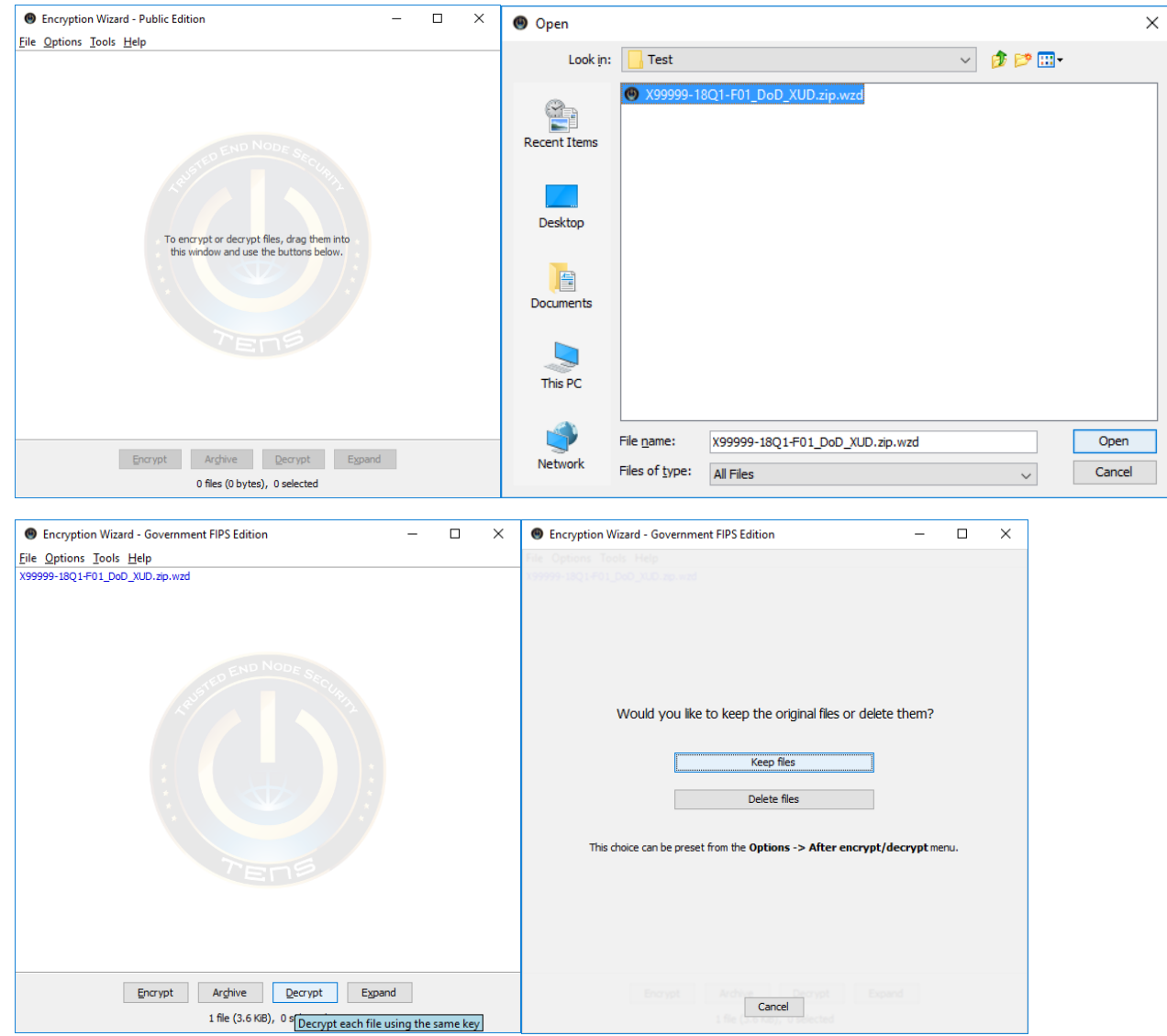

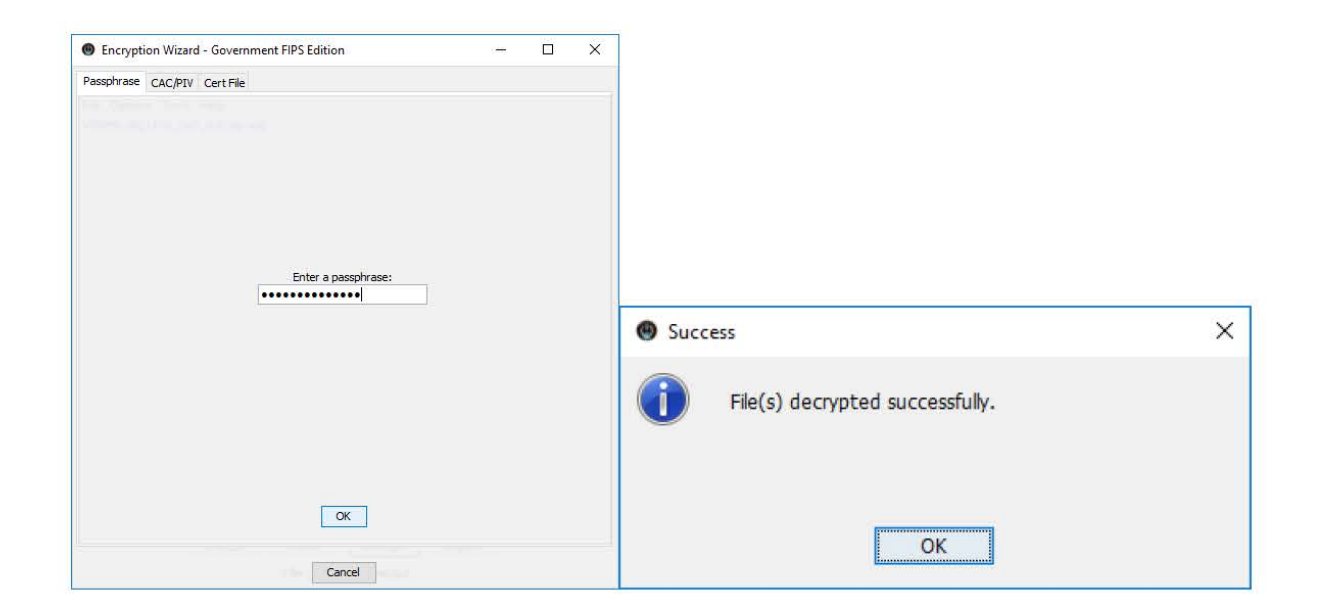

A decrypted file ("X99999-18Q2-F01\_DoD\_XUD.zip") will be created by EW in the same folder ("...\Test") as the encrypted file ("X99999-18Q2-F01\_DoD\_XUD.zip.wzd").